# **How to upgrade TP-Link Deco Whole Home Wi-Fi System**

### **Notice:**

1. Before upgrading:

Please verify the hardware version of your device. Wrong firmware upgrading may damage your device and void the warranty. How to check over the hardware version of a TP-LINK device? [\(Page 3 for details\)](file:///C:/Users/W12098/Desktop/How%20to%20upgrade%20TP-Link%20Deco%20Whole%20Home%20Wi-Fi%20System.docx%23page3)

It's recommended that users stop all Internet applications on the computer.

If you have multiple Deco units of the same model and hardware version in the network, they will also be upgraded together.

2. During upgrading:

Do NOT upgrade the firmware through wireless connection unless the device only has wireless connection; Do NOT turn off the power or cut down the Ethernet cable during the upgrade process;

## **Upgrading Steps**

**Step 1** Connect your device to the Deco network (wired or wirelessly).

**Step 2** Launch a web browser, enter [http://tplinkdeco.net](http://tplinkdeco.net/) or the LAN IP address shown on the Deco app in the address bar to access the web management page of the Deco.

**Tips:** To find the LAN IP address, please launch the Deco app and go to **More** > **Advanced** > **LAN IP**.

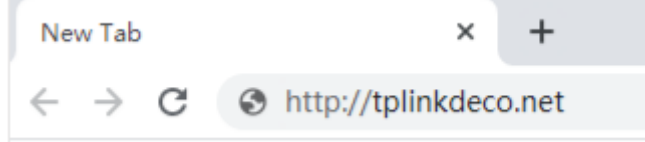

**Step 3** Enter the password of your Owner TP-Link ID and then click **LOG IN**.

**Tips:** The Owner TP-Link ID is the email account that you used to set up the Deco network through the Deco app.

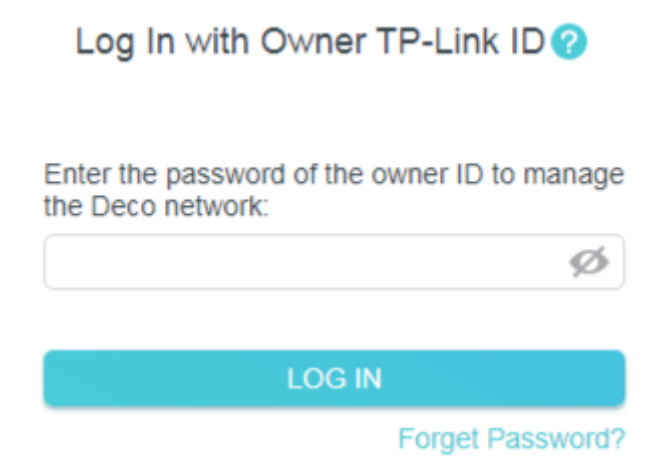

**Step 4** Navigate to **Advanced** > **System** > **Firmware Upgrade**. Select the device model that you want to upgrade and click the **BROWSE** button to choose the firmware you already extracted in the folder. The firmware is usually named as XXXX.bin.

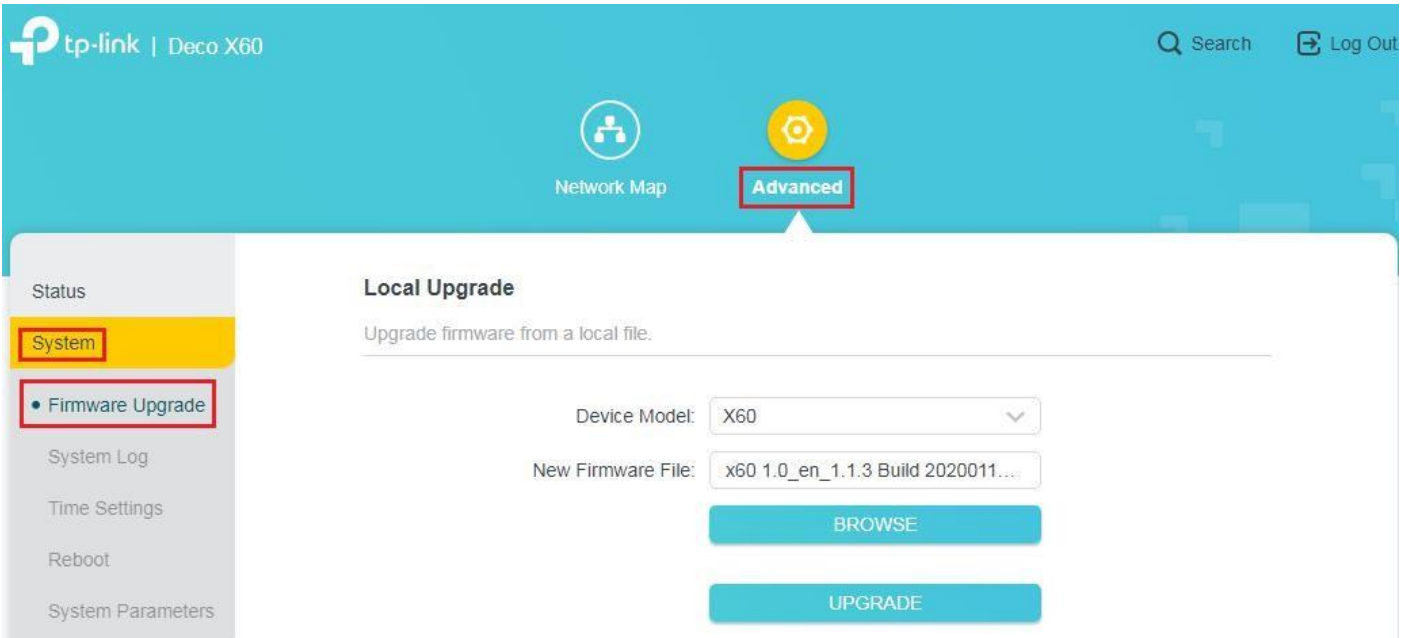

**Step 5** Click the **UPGRADE** button. A small window showing **"Uploading"** will pop up, after the uploading, the next phase will be **"Upgrading".**

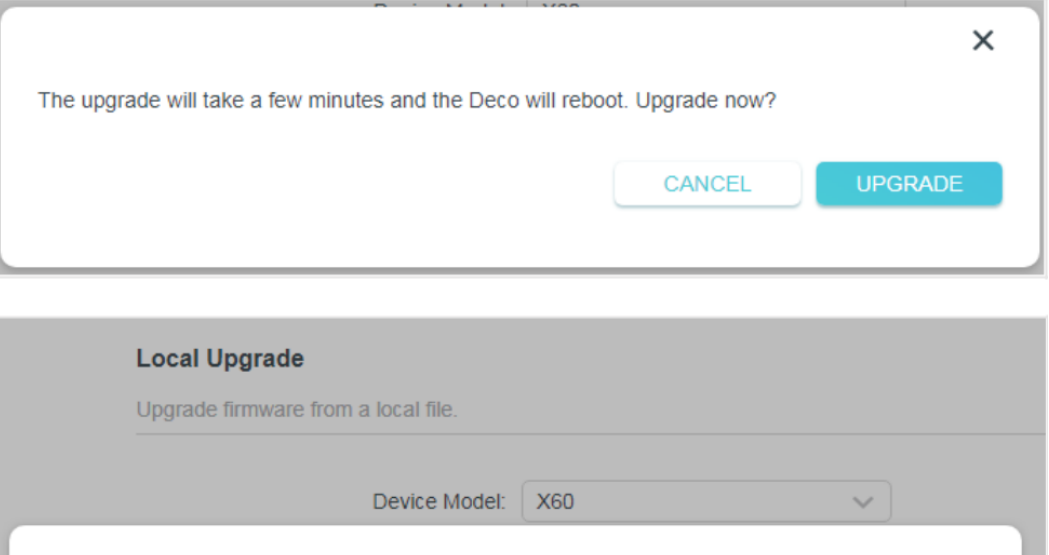

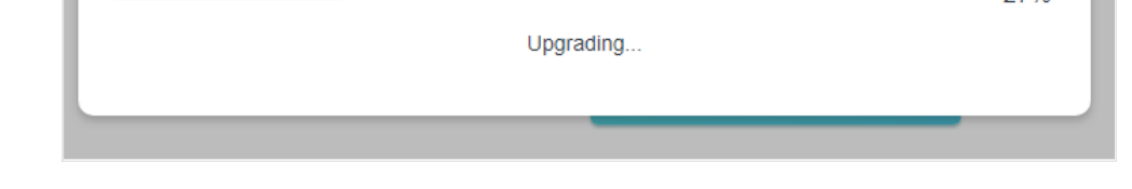

 $27%$ 

**If the upgrading window didn't pop up, proves that the upgrade procedure has failed. Follow below instructions to upgrade your Deco system unit by unit:** 

**5.1 Go back to the main page of https://tplinkdeco.net**

**5. 2 In the topology map, click each satellite(remote) Deco unit, record their IP address, let's assume I have 3 Deco M5, the two satellites' IP address is 192.168.68.101 and 192.168.68.102.**

**5. 3 In the browser, type in [http://IP\\_Address\\_of\\_each\\_Satellite\\_Unit,](http://ip_address_of_each_satellite_unit/) in my case, [http://192.168.68.101](http://192.168.68.101/) and [http://192.168.68.102,](http://192.168.68.102/) then use the password to login.**

**5.4 In this way, you would be able to upgrade the Satellite Deco units one by one.**

**5.5 After upgrading satellite Decos, please power them all off, except for the main one.**

## **5.6 After powering off all other Decos, we may proceed to upgrade the main one, access [http://tplinkdeco.net](http://tplinkdeco.net/) again, go to the firmware upgrade page, this time, make sure the "Upgrading" window successfully pops up, then the main Deco will be upgraded successfully.**

Note: The device will reboot automatically after the upgrading has been finished. Please wait for about 5 minutes till the LED turns solid green/white.

**Step 6** Verify that the router's firmware has been upgraded.

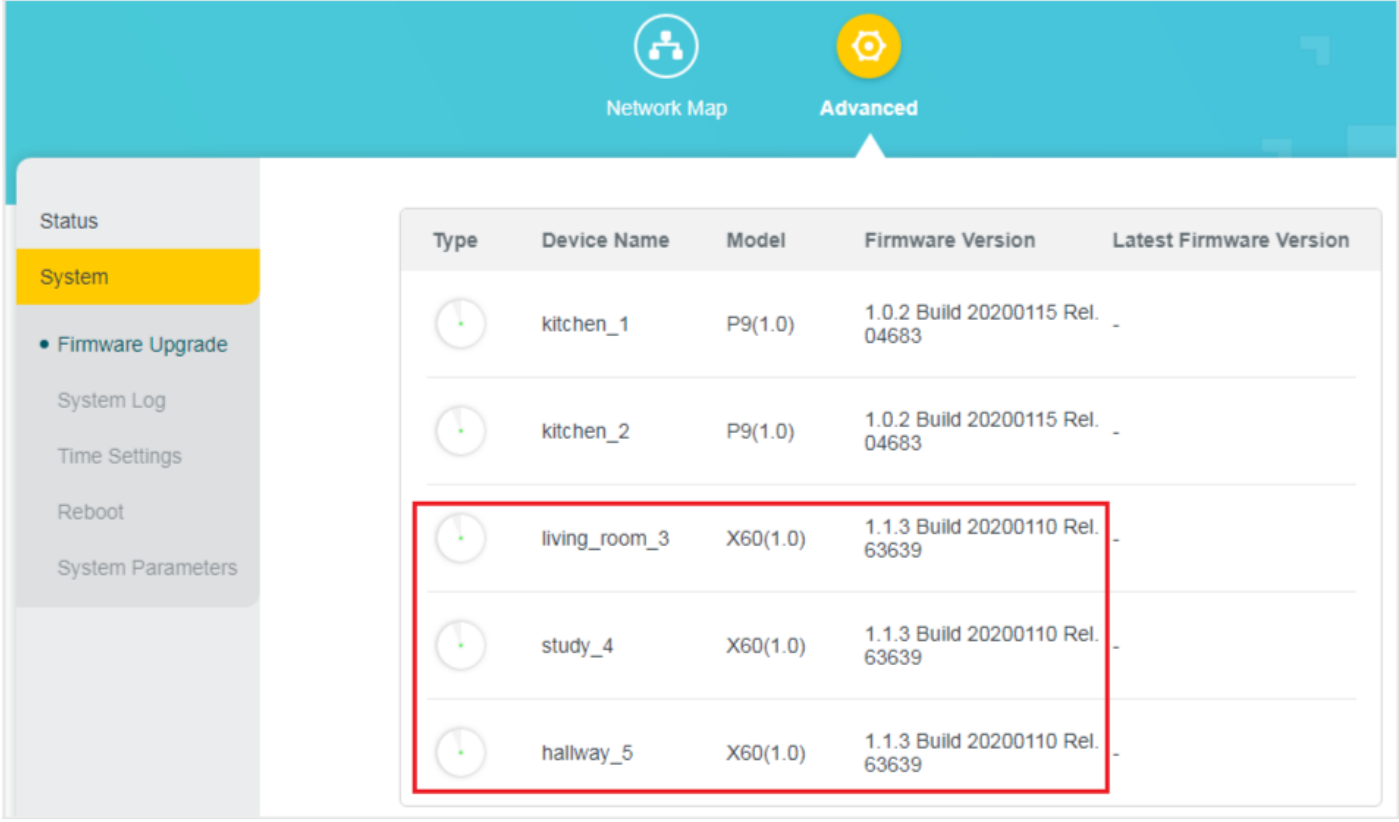

# **How to check the hardware version of a TP-LINK device?**

### 1. Check from the web management page

On the web management page, go to **Advanced** > **System** > **Firmware Upgrade**. The software and hardware version will be shown as the above picture (As an example, in the picture, the hardware version of X60 is '**1.0**').

### 2. Check from the label

Turn over the device, you can see a label at the back of the device, there is a character string "**Ver:X.Y**" (for example, Ver:1.0) and the number X is the hardware version of the device. If the string is "**Ver: 1.1**", it means that the hardware version is V1.